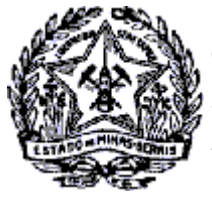

## SUPERINTENDÊNCIA DE ARRECADAÇÃO E INFORMAÇÕES FISCAIS

### Passo a Passo: Emissão de Certidão de Débitos Tributários (CDT)

A partir do dia 30/06/2014 foi disponibilizado no SIARE a emissão da CDT - Certidão de débitos Tributário, sem necessidade de login no SIARE, independentemente do solicitante ser o próprio contribuinte ou terceiros, quando seu resultado for NEGATIVA e a partir de 03/08/2016 a CDT com resultado POSITIVA COM EFEITO NEGATIVA.

No caso de CDT Positiva, para acesso a certidão e detalhamento dos débitos, o contribuinte com INSCRIÇÃO ESTADUAL na situação na situação ATIVA, a impressão da CDT com resultado Positiva deverá ser realizada mediante login no SIARE com Certificado Digital ou com Inscrição Estadual, CPF e Senha do sócio máster para os enquadrados como MEI ou PRODUTOR RURAL PESSOA FÍSICA.

No caso de CDT Positiva para o contribuinte com a Inscrição Estadual na situação BAIXADA, SUSPENSA ou CANCELADA, a impressão da Certidão com o detalhamento dos débitos não será permitida a impressão. Assim, conforme orientações constantes no comprovante de solicitação, o contribuinte deverá solicitar detalhamento dos débitos à Administração Fazendária – AF da sua circunscrição, conforme canal de comunicação indicado na página da SEF/MG

<http://www.fazenda.mg.gov.br/atendimento/>

Em Belo Horizonte e Contagem o atendimento é realizado pelo canal de atendimento eletrônico Fale com a AF [\(http://www.fazenda.mg.gov.br/atendimento/fale-com-a-af/\)](http://www.fazenda.mg.gov.br/atendimento/fale-com-a-af/), devendo selecionar o Assunto relacionado à CDT

A seguir, descrição das etapas de solicitação e procedimentos para cada tipo de contribuinte e situação da Certidão de Débitos Tributários.

### **1. Solicitar emiss"o da CDT – Contribuinte Inscrito**

O contribuinte com INSCRIÇÃO ESTADUAL na situação na situação ATIVA, deverá ser realizada mediante login no SIARE com Certificado Digital ou com Inscrição Estadual, CPF e Senha do sócio máster para os enquadrados como MEI ou PRODUTOR RURAL PESSOA FÍSICA.

Logado no sistema, na aba Home selecionar CDT e clicar em "Solicitação de CDT".

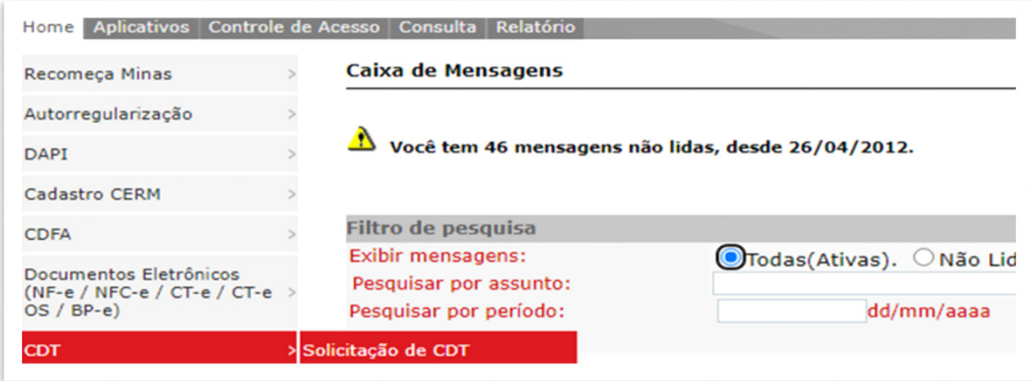

Cidade Administrativa - Rodovia Prefeito AmÈrico Gianetti, nº4001 - Bairro Serra Verde - PrÈdio Gerais - 7º andar – Belo Horizonte - MG Canais de Atendimento: **[FALE CONOSCO](http://www.fazenda.mg.gov.br/atendimento/fale-conosco/) [155 - LigMinas](http://www.fazenda.mg.gov.br/atendimento/155-ligminas/) [Fale com a AF - BH e Contagem](http://www.fazenda.mg.gov.br/atendimento/fale-com-a-af/) [Atendimento Presencial Agendado](http://www.fazenda.mg.gov.br/atendimento/atendimento-agendado-bh/)**

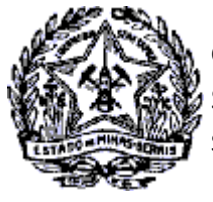

SUPERINTENDÊNCIA DE ARRECADAÇÃO E INFORMAÇÕES FISCAIS

### Passo a Passo: Certidão de Débitos Tributários

1.1 Será exibida a tela "Solicitação de CDT". Selecionar o estabelecimento para qual será solicitado o serviço e clicar em "Confirmar"

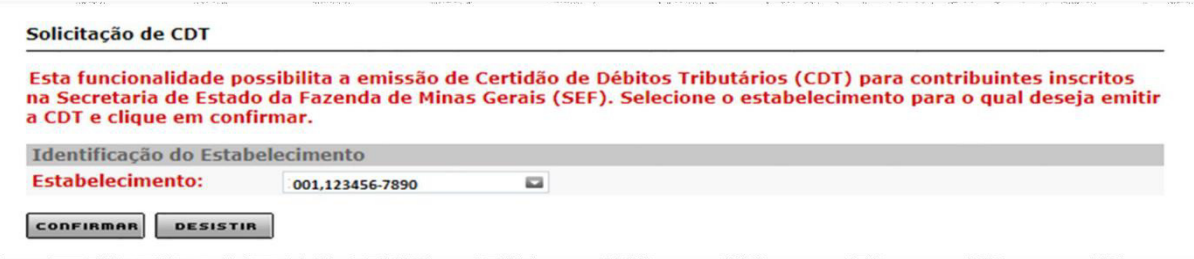

1.2 Será exibida a tela "Confirmação dos Dados" com os Dados do Contribuinte. Clicar em "confirmar"

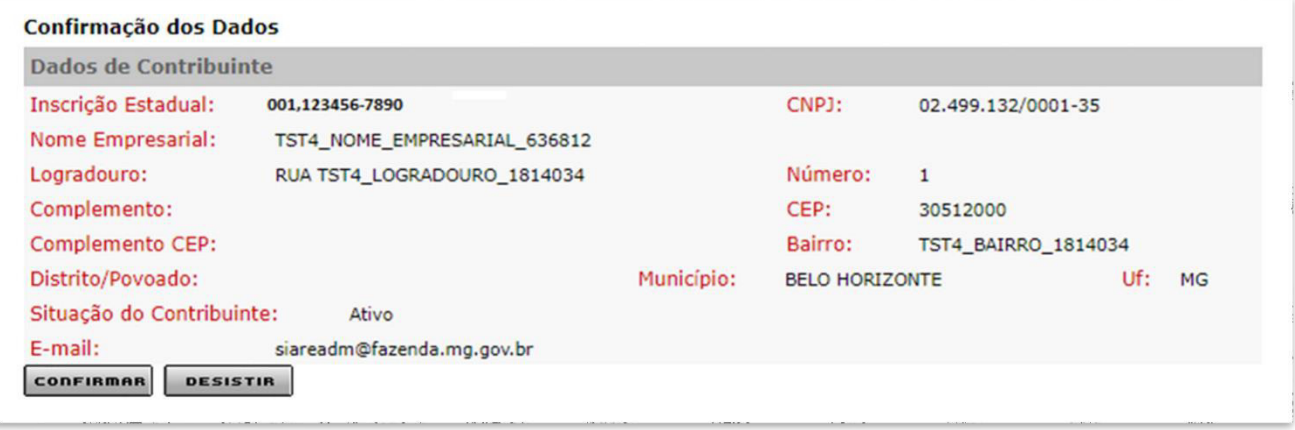

1.3 Será exibida a tela "Informação dos Dados" para confirmação dos dados de comunicação. Corrigir os dados, se necessário e marcar a opção de não receber a CDT por e-mail, se for o caso. Clicar em "Confirmar".

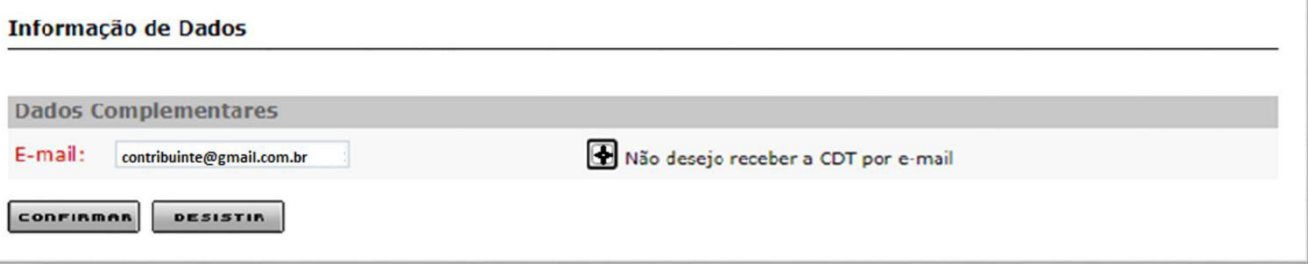

- **1.4** Será exibida a confirmação da solicitação com o número do protocolo, que poderá ser impresso ao clicar em "Imprimir Comprovante do Protocolo".
- 1.5 Como o contribuinte fez acesso restrito no SIARE ao clicar em "Imprimir Certidão" a CDT será exibida para impressão independentemente da situação, se NEGATIVA, POSITIVA com efeito de NEGATIVA ou POSITIVA.

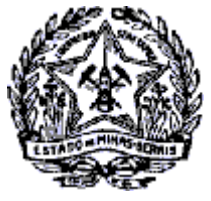

SUPERINTENDÊNCIA DE ARRECADAÇÃO E INFORMAÇÕES FISCAIS

### Passo a Passo: Certidão de Débitos Tributários

#### Confirmação da Solicitação

Dados da Solicitação Número do Protocolo:

202.101.008.193-9

Imprimir Comprovante do Protocolo | Imprimir Certidão

1.6 No caso do contribuinte inscrito fazer a solicitação da CDT sem acesso restrito com senha ou certificado digi tal e a situação da CDT for POSITIVA, será exibida mensagem informando que é necessário fazer login no SIARE com sua senha de acesso ou Certificado Digital.

**CONTRIBUINTE INSCRITO no cadastro de ICMS, MEI e PRODUTOR PESSOA FÍSICA** : para imprimir sua certidão será necessário realizar o login no SIARE com certificado digital ou com Inscrição Estadual, CPF e Senha do sócio máster para os enquadrados como MEI ou PRODUTOR RURAL PESSOA FÍSICA.

Andamento do Serviço

Andamento do Serviço Nº do Protocolo:

Nome / Nome Empresarial:

Situação:

**TST CONT Ñ INSCRITO** 

Concluído

2021136338076

Contribuinte inscrito no cadastro de ICMS: para imprimir sua certidão é necessário realizar o Login no SIARE com sua senha de acesso. Contribuintes MEI e demais usuários<br>não inscritos na SEF devem comparecer à Administraçã

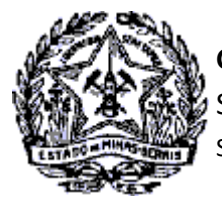

**GOVERNO DO ESTADO DE MINAS GERAIS**  SECRETARIA DE ESTADO DE FAZENDA SUPERINTENDÊNCIA DE ARRECADAÇÃO E INFORMAÇÕES FISCAIS

Passo a Passo: Certidão de Débitos Tributários

### 2. Solicitar emissão da CDT - Contribuinte não Inscrito, IE BAIXADA, CANCELADA, **SUSPENSA**

O contribuinte que não possui Inscrição Estadual ou que a IE esteja suspensa, cancelada ou baixada solicitarão a CDT na internet sem acesso restrito ao SIARE, uma vez que não possuem senha.

**2.1** Na página da SEF/MG na internet acionar o link "Serviços"

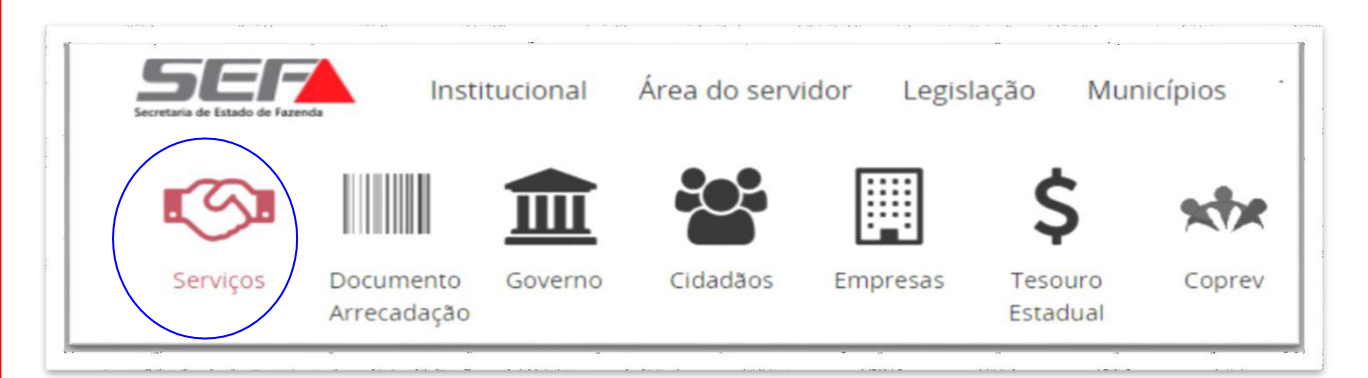

**2.2** Acionar o combo "Outros Contribuintes"

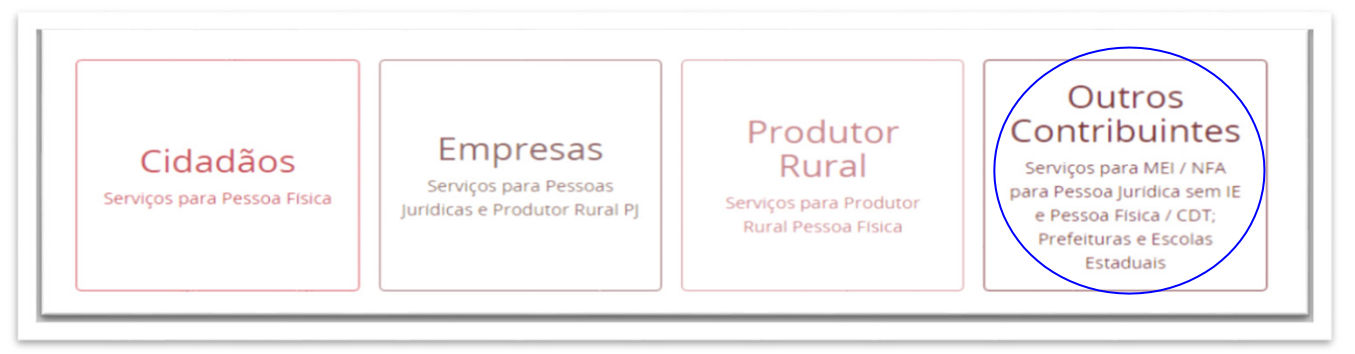

#### **2.3** Na sequência acionar o tema CDT

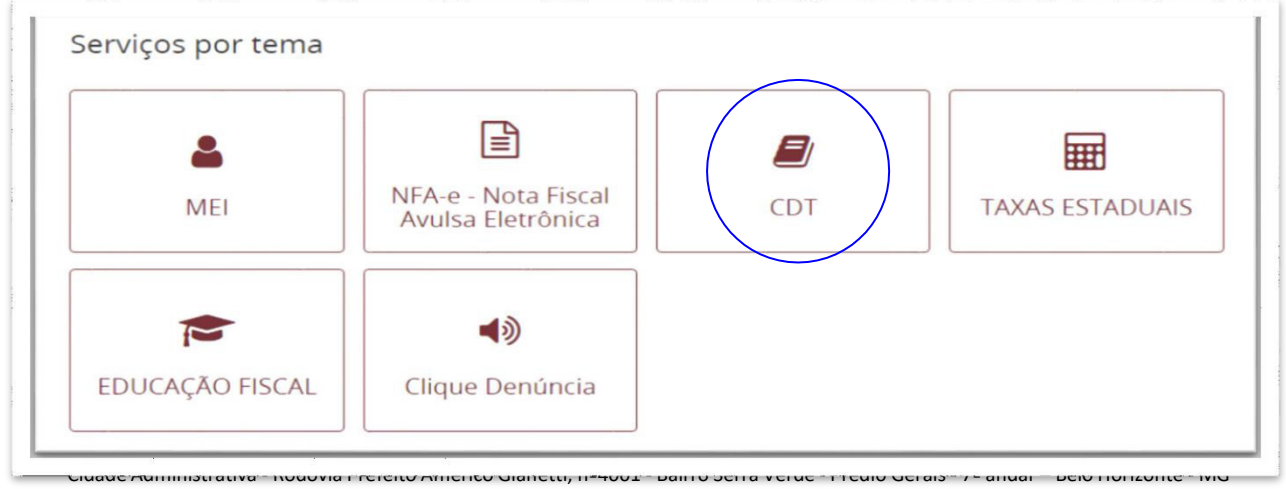

Canais de Atendimento: **[FALE CONOSCO](http://www.fazenda.mg.gov.br/atendimento/fale-conosco/) [155 - LigMinas](http://www.fazenda.mg.gov.br/atendimento/155-ligminas/) [Fale com a AF - BH e Contagem](http://www.fazenda.mg.gov.br/atendimento/fale-com-a-af/) [Atendimento Presencial Agendado](http://www.fazenda.mg.gov.br/atendimento/atendimento-agendado-bh/)**

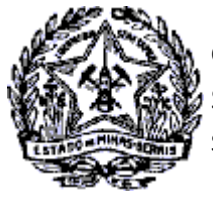

### **GOVERNO DO ESTADO DE MINAS GERAIS**  SECRETARIA DE ESTADO DE FAZENDA SUPERINTENDÊNCIA DE ARRECADAÇÃO E INFORMAÇÕES FISCAIS

# Passo a Passo: Certidão de Débitos Tributários

- 2.4 Será exibida a tela "Certidão de Débitos Tributário CDT".
- 2.5 Clicar no título "Emissão de Certidão de Débitos Tributários" e em seguida em "Emitir Certidão de Débitos Tributários"

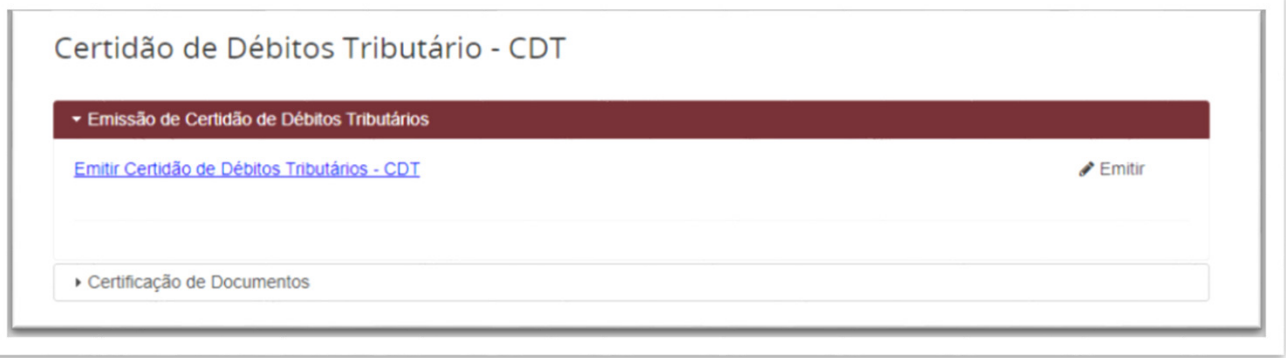

2.6 Será exibida a tela "Emitir Certidão de Débitos Tributários" com todas as orientações relativas ao serviço e canais de prestação do serviço.

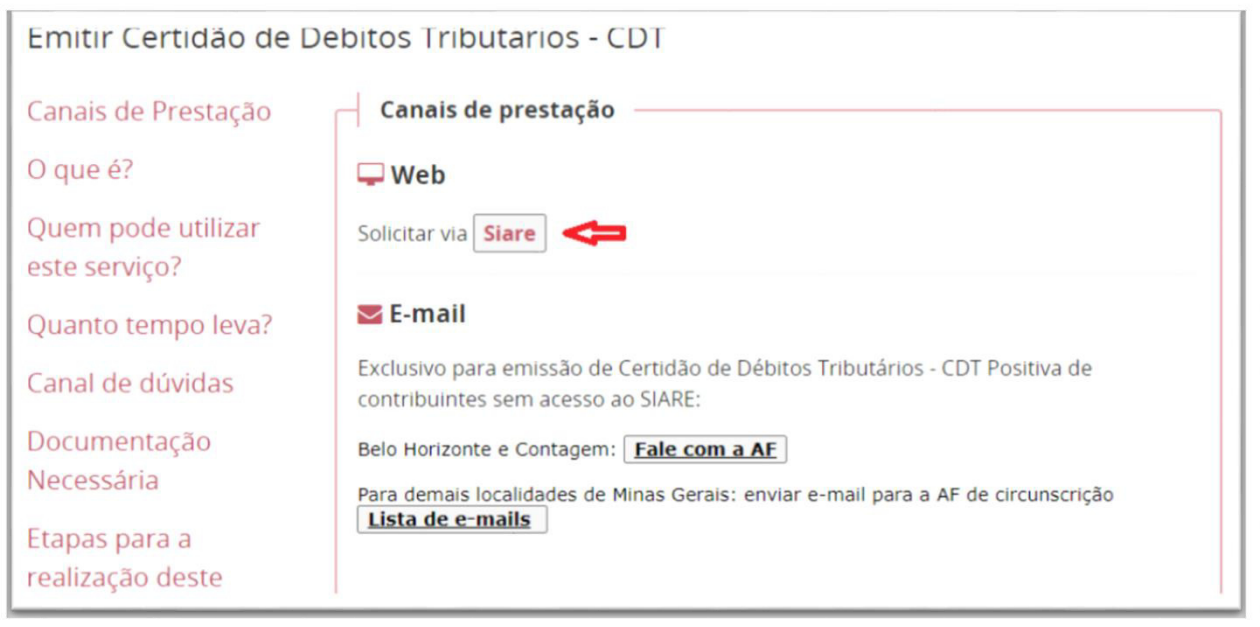

- **2.7** No canal web, clicar em SIARE (Solicitar via Siare).
- 2.8 Será exibida a tela "Solicitação de CDT".
- 2.9 Selecionar o tipo de identificação (CPF, CNPJ ou IE do MEI). No exemplo a seguir foi selecionado CPF (Pessoa Física).

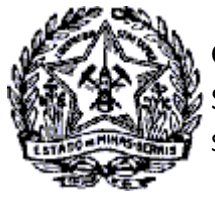

SUPERINTENDÊNCIA DE ARRECADAÇÃO E INFORMAÇÕES FISCAIS

### Passo a Passo: Certidão de Débitos Tributários

**2.10** Informado os dados no campo próprio, marcar a quadrícula do reCAPTCHA e clicar no comando "Confirmar".

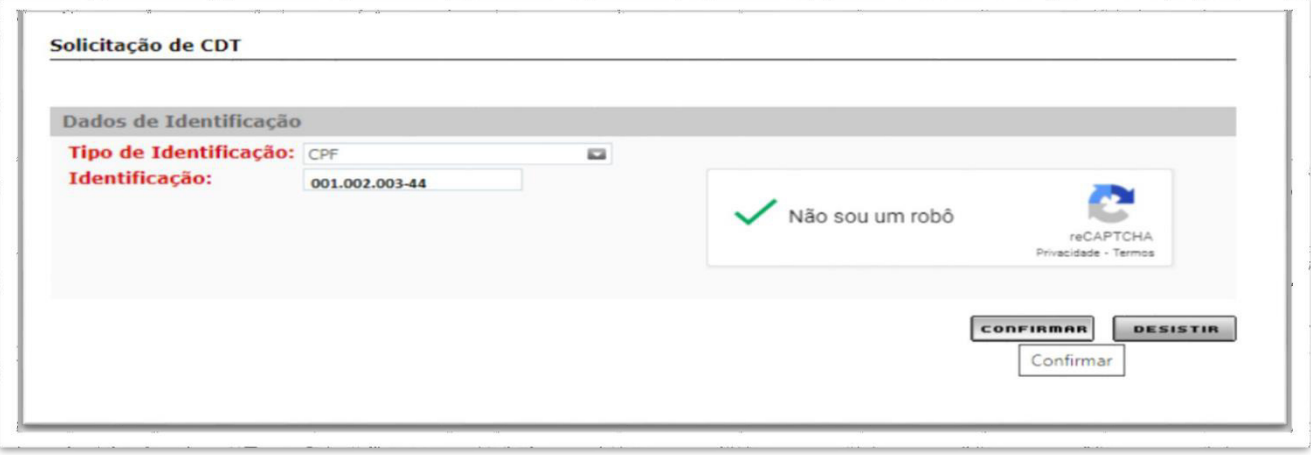

2.11 Será exibida a tela "Confirmação da Solicitação".

2.12 Para impressão do comprovante do protocolo do serviço clicar em "Imprimir Comprovante do Protocolo".

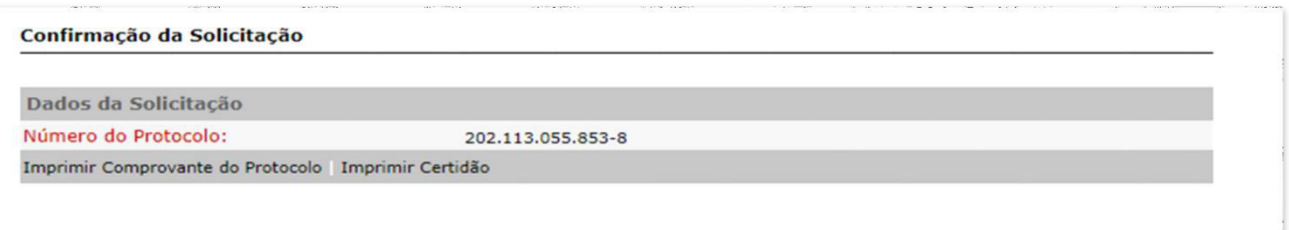

2.13 Para impressão da certidão clicar em "Imprimir Certidão".

Se a CDT estiver com a situação POSITIVA não será permitida a impressão. Assim, conforme orientações constantes no comprovante de solicitação, o contribuinte deverá solicitar detalhamento dos débitos à Administração Fazendária – AF da sua circunscrição, conforme canal de comunicação indicado na página da SEF/MG

<http://www.fazenda.mg.gov.br/atendimento/>

Em Belo Horizonte e Contagem o atendimento é realizado pelo canal de atendimento eletrônico Fale com a AF [\(http://www.fazenda.mg.gov.br/atendimento/fale-com-a-af/\)](http://www.fazenda.mg.gov.br/atendimento/fale-com-a-af/), devendo selecionar o Assunto relacionado à CDT

2.14 A relação dos e-mails das Administrações Fazendárias de Minas Gerais está disponível no link

<http://www.fazenda.mg.gov.br/secretaria/enderecos/admfazendaria/>